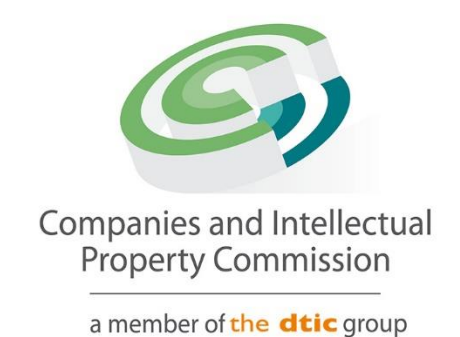

# **Director Amendment Step-by-Step Guidelines**

**Director Resignation**

Page **1** of **13**

## **Purpose**

The purpose of this document is to demostrate the steps to Resign a Director. Other Director Status changes will follow the same process, such as Deceased and Term Expired. The Resignation will require an OTP from the Director Resigning.

## 1. Login and select Transact

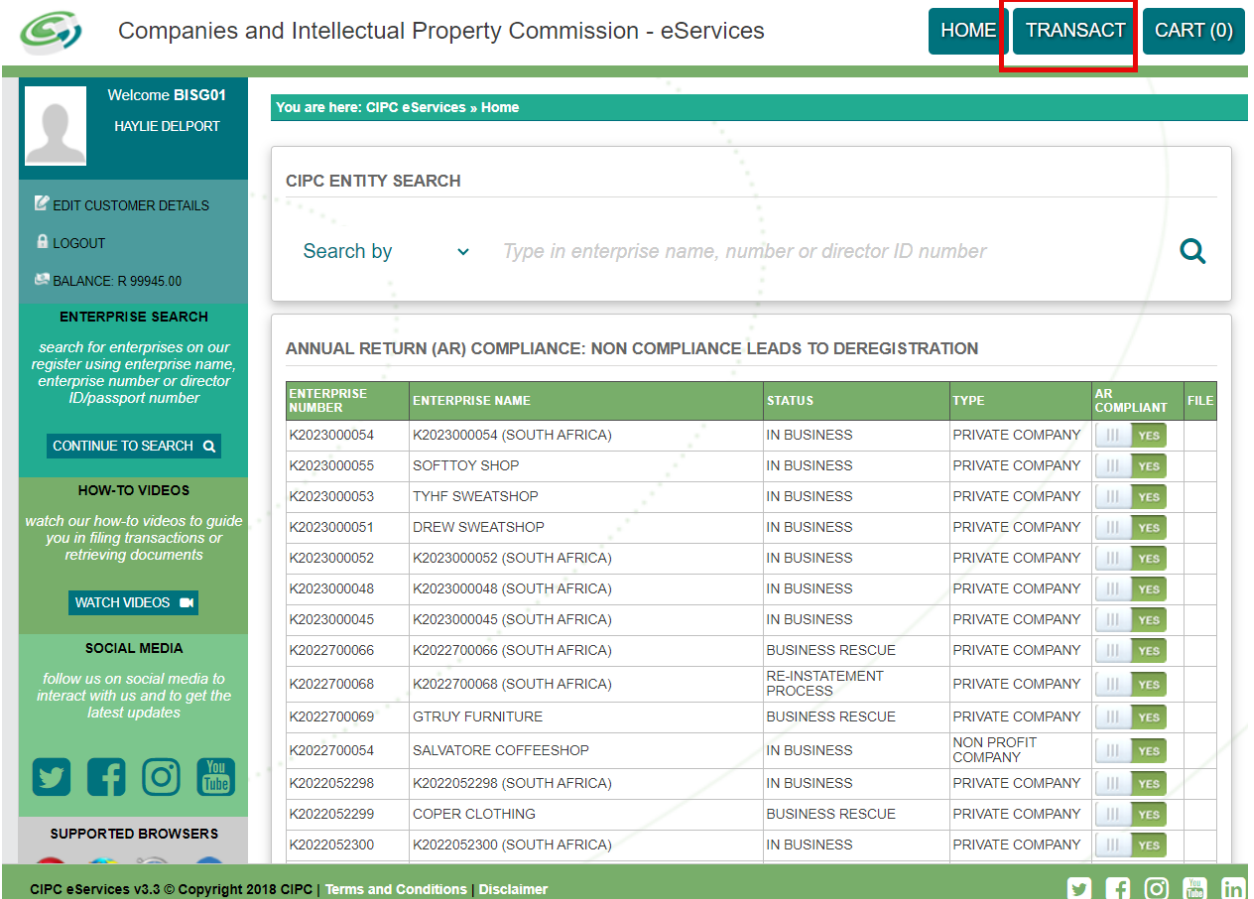

## 2. Select More Service

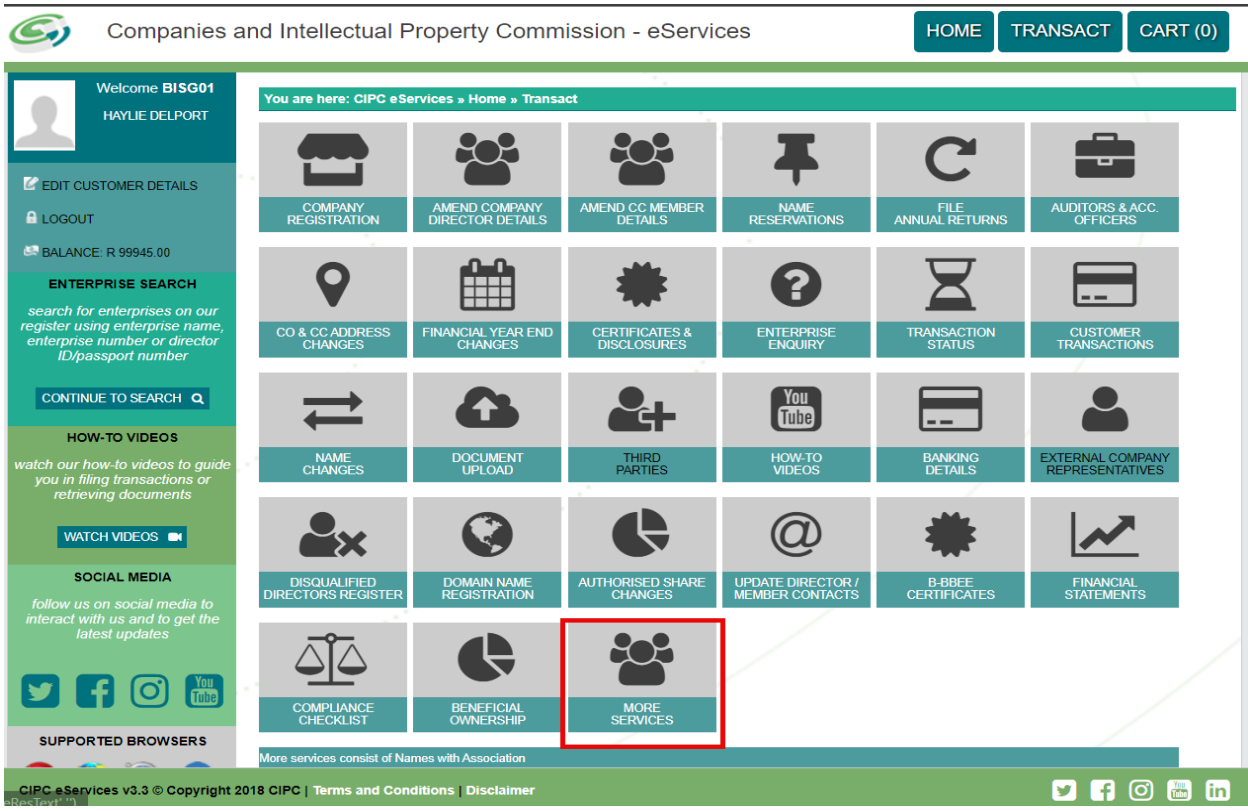

## 3. Agree to the Terms and Conditions and Select Director Amendments

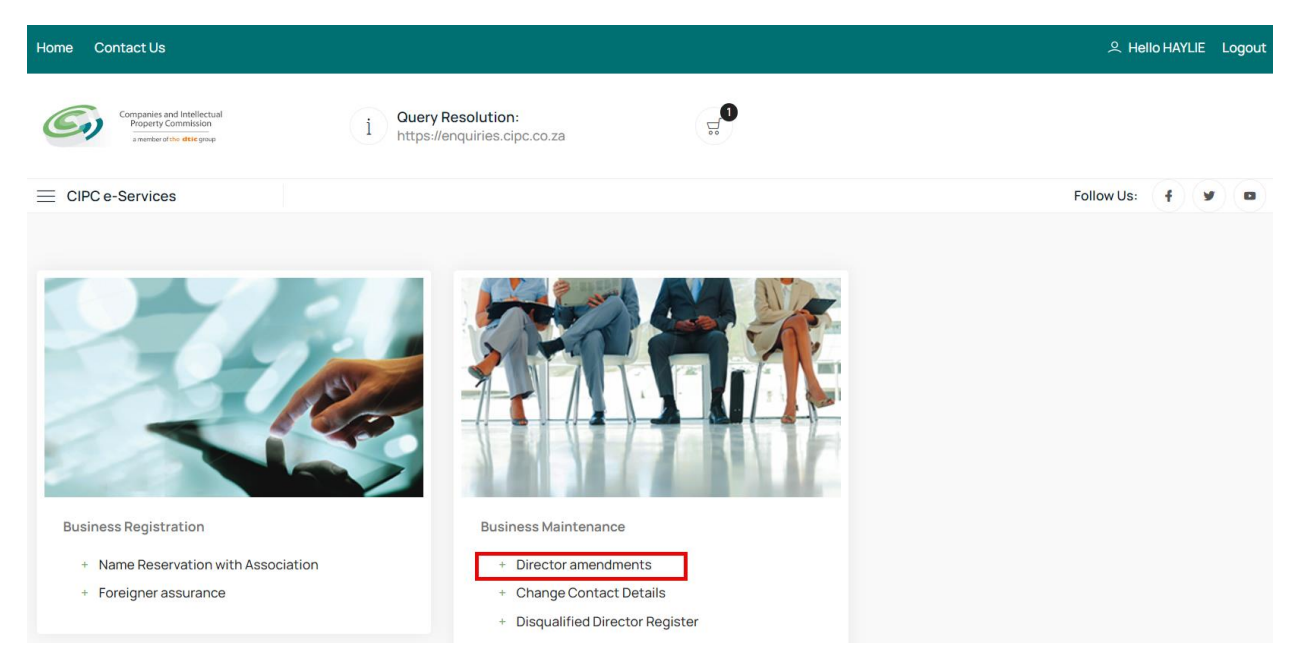

## 4. Click on Agree checkbox and Select and Continue

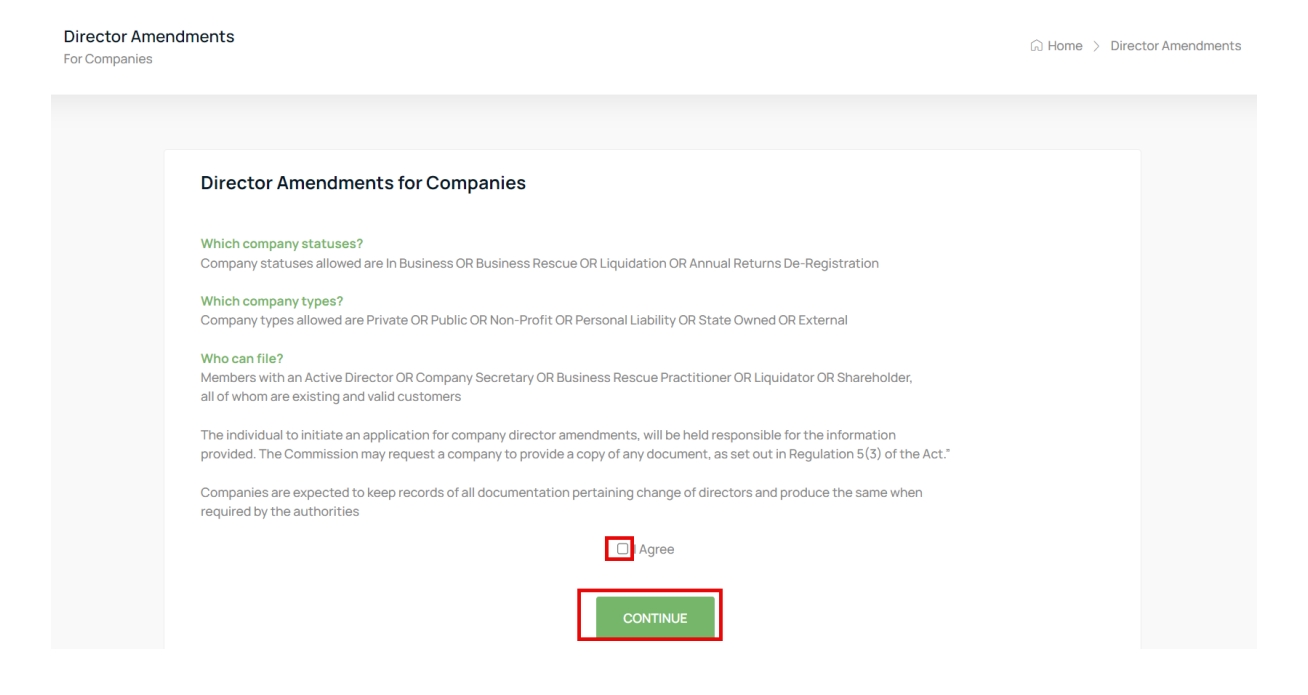

### 5. Select Continue

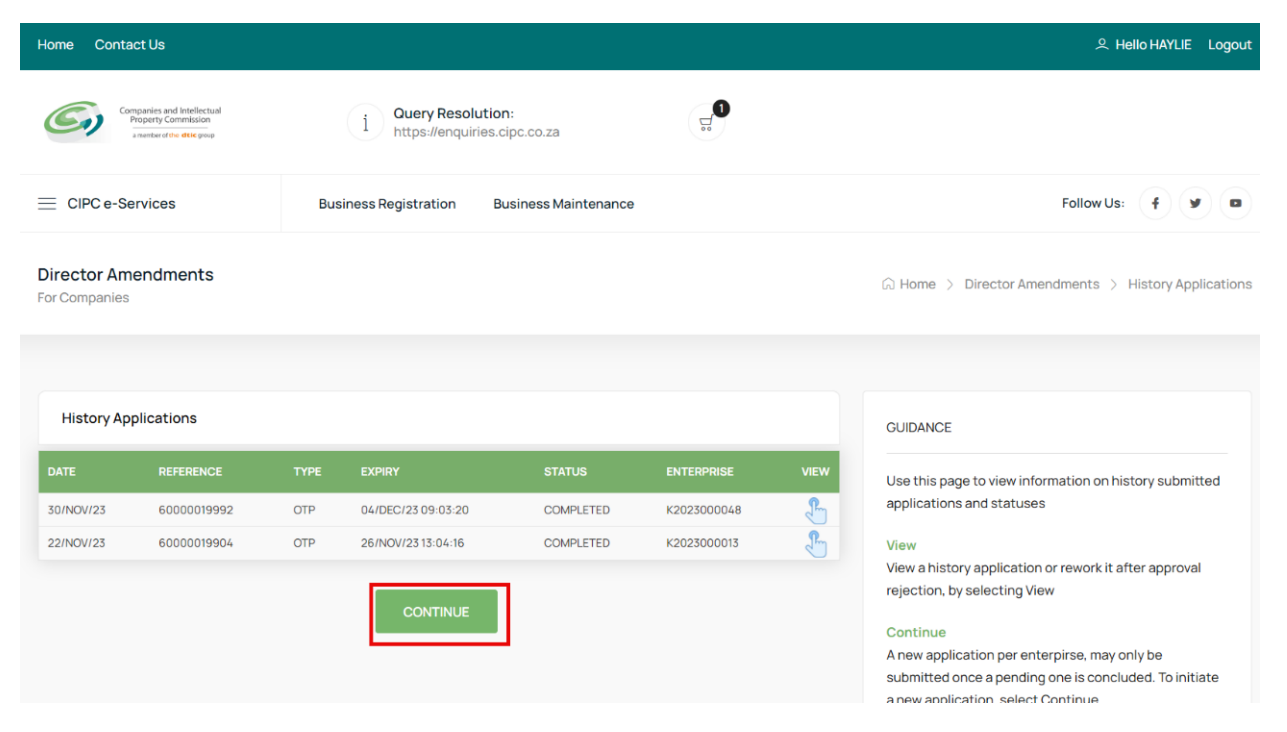

6. Capture the Company Registration Number either in the Short or Long format and click on the Search Button. If your company appears on your list of companies, Click on the File button.

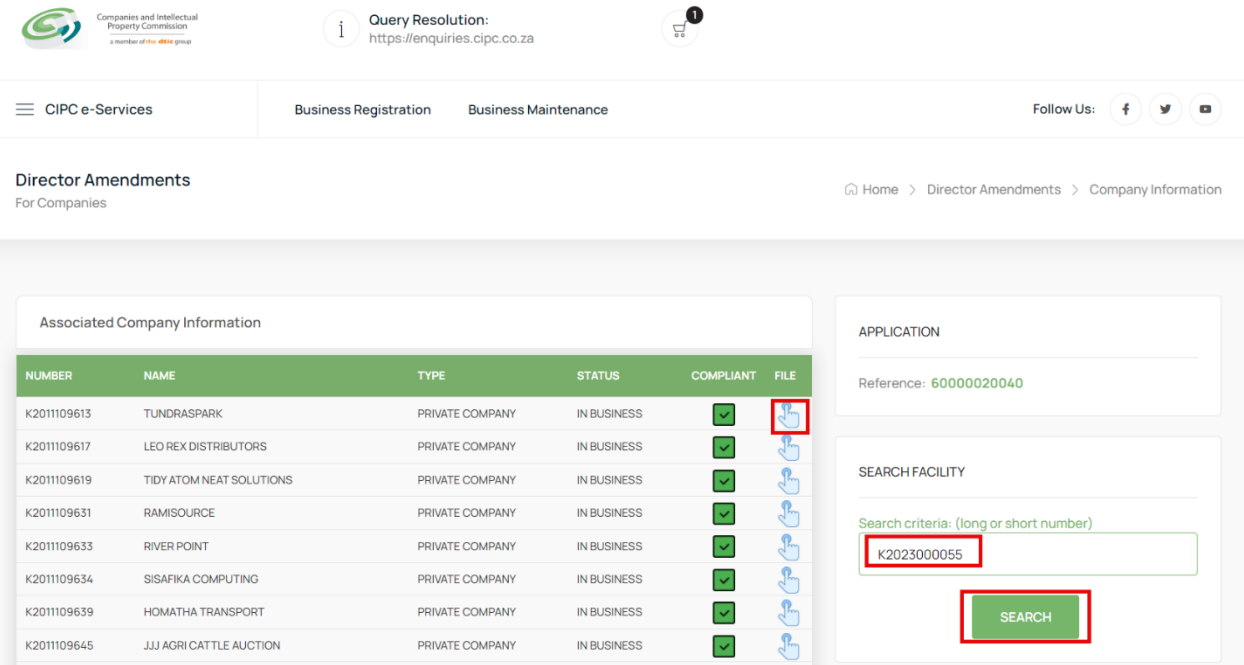

## 7. Select the File button on the Searched Company Information List

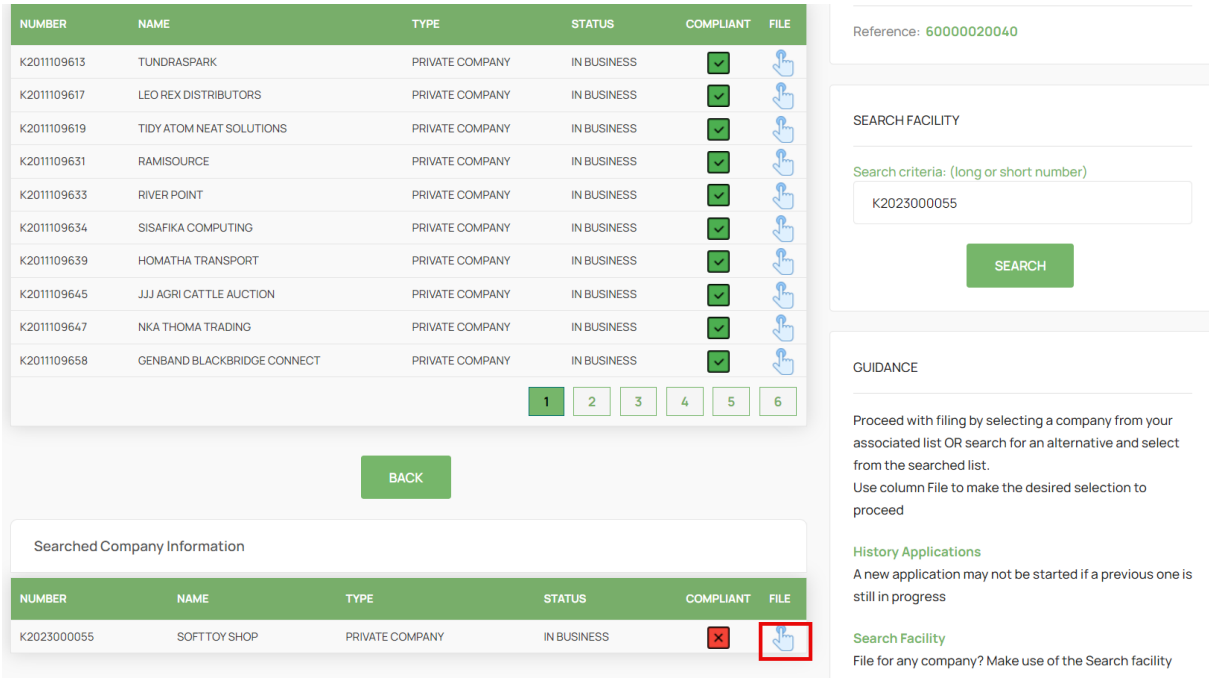

8. Select No on the Director Foreigner Quiz and Update the Enterprise Contact Details if necessary and Click on the Continue Button.

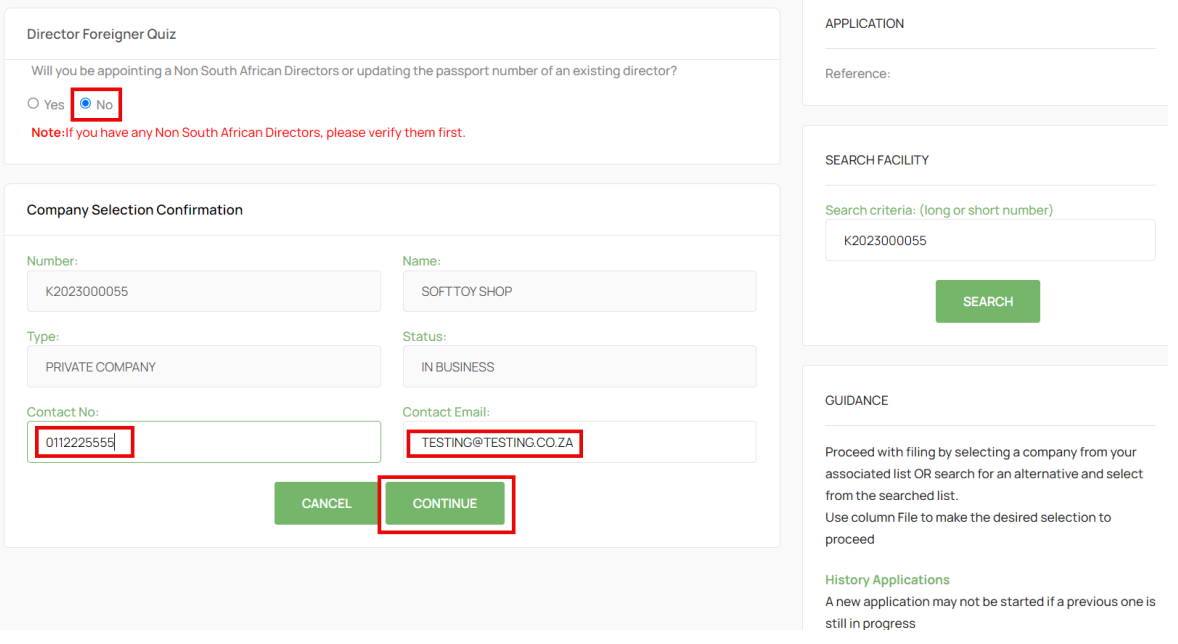

## 9. Select the Director to be Resigned.

#### **Director Amendments** For Companies

 $\text{ } \widehat{\omega} \text{ Home } \geq \text{ Director A{mendments } } \geq \text{ Change Directors }$ 

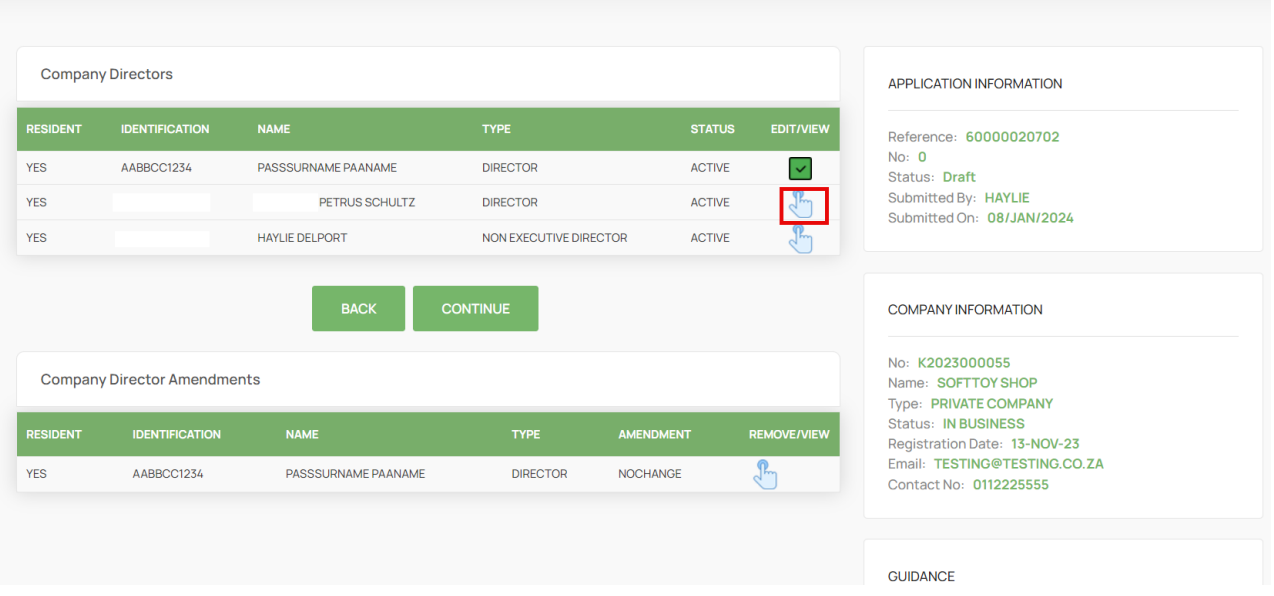

## 10. Select Status Change

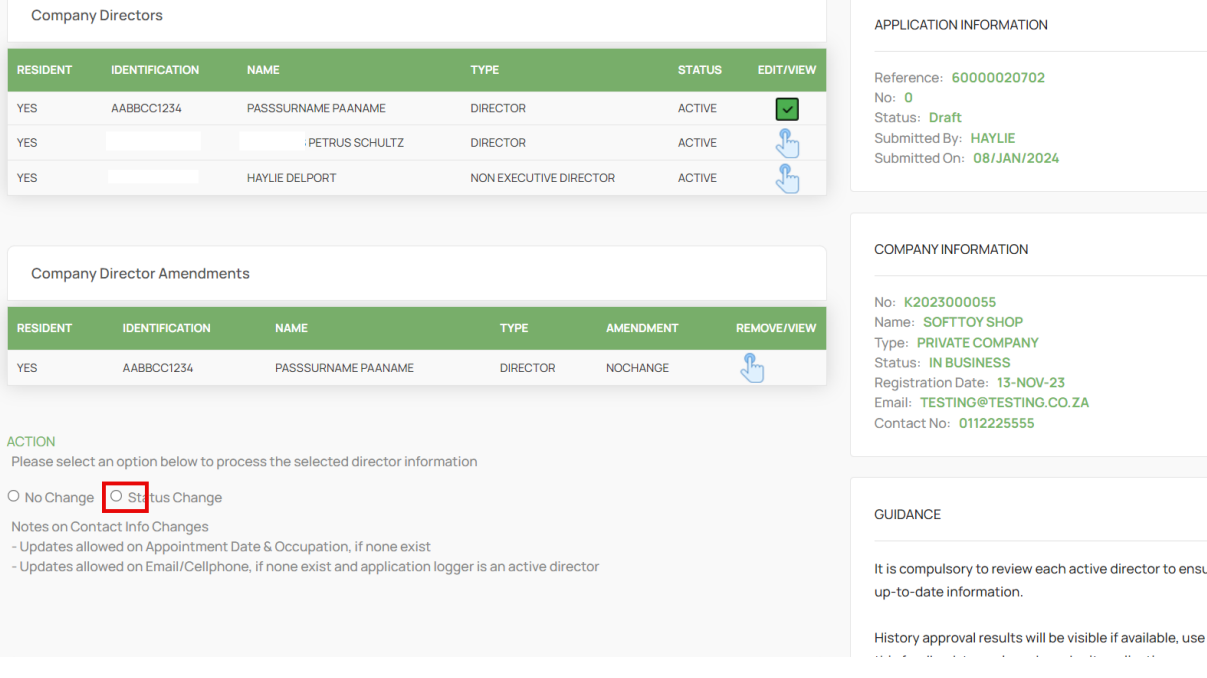

## 11. Change the Status and Capture required information.

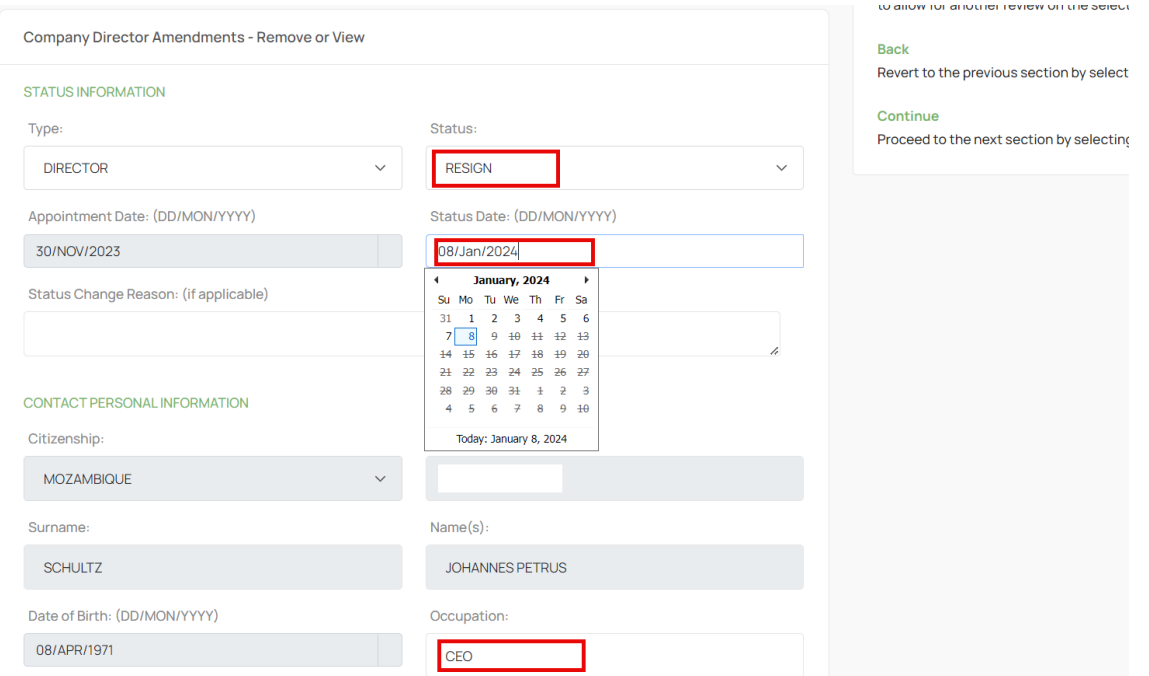

12. Move Down on the Form and continue capturing the required information and Click Save.

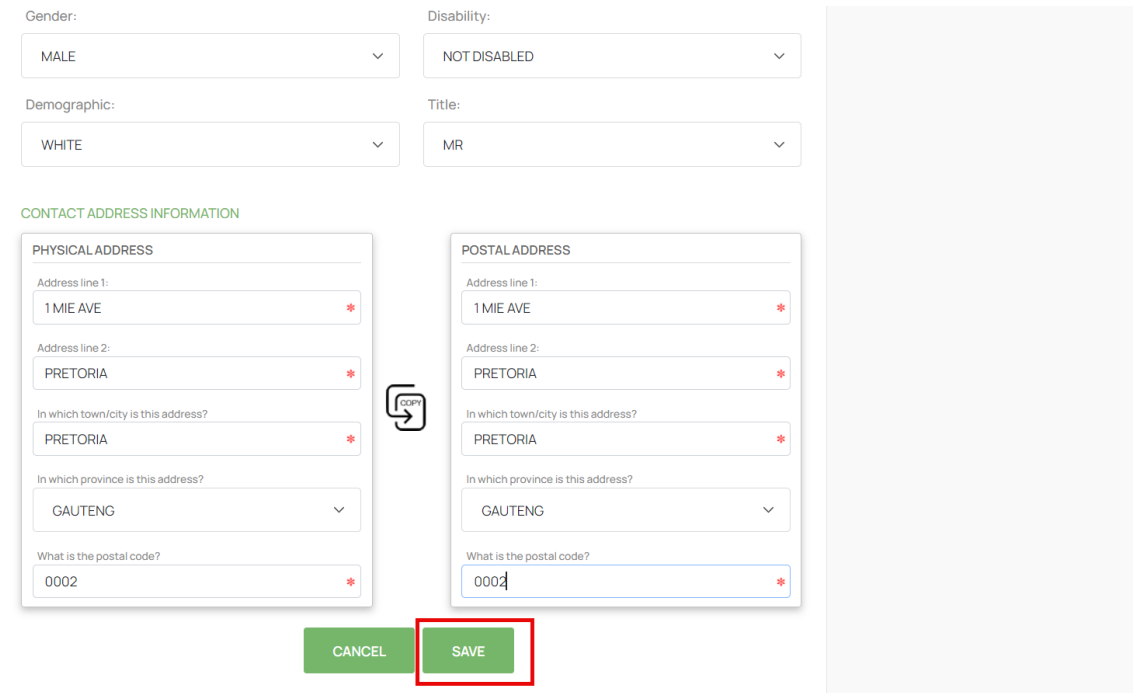

13. Ensure that all the Directors have been Reviewed and then Click on the Continue Button.

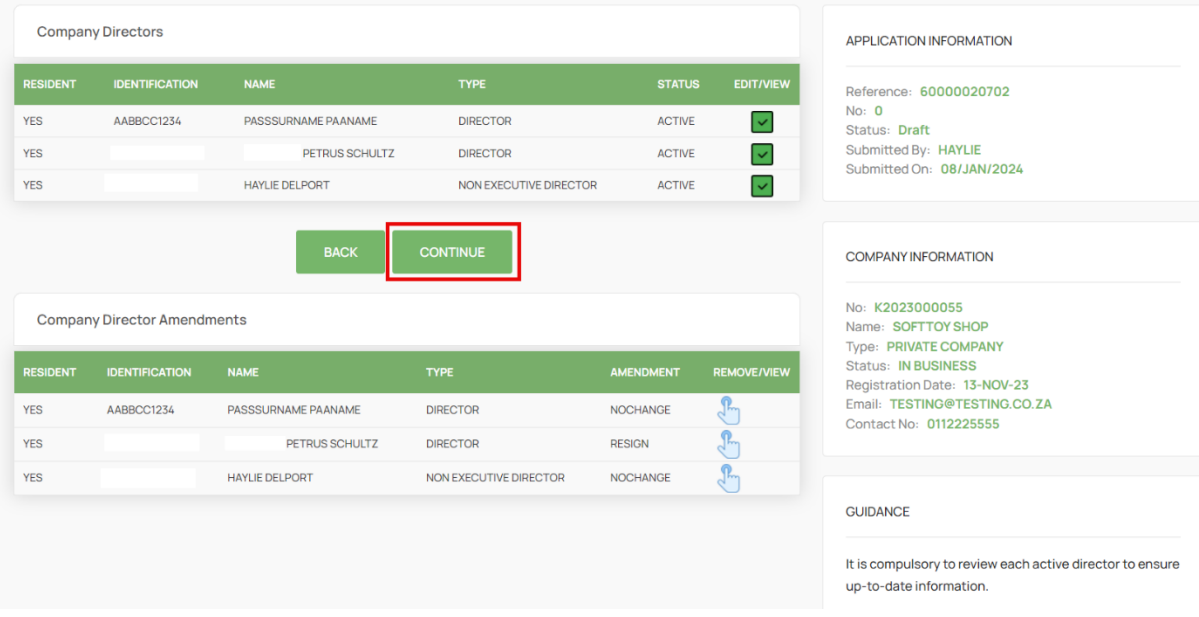

## 14. Click on the Continue Button.

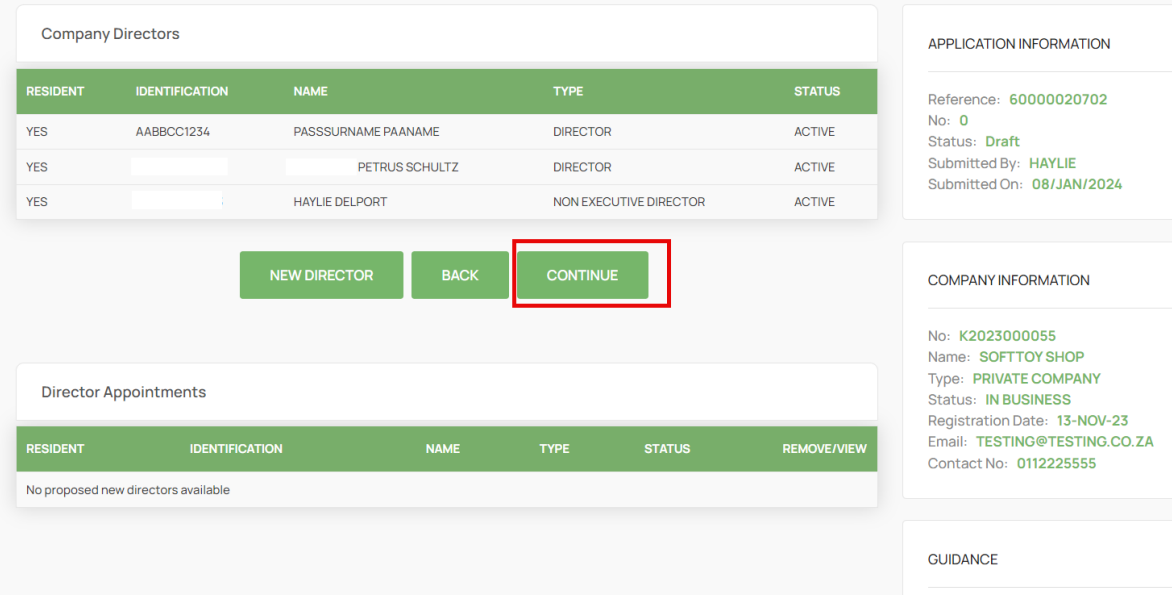

15. Attach Documents if required then Click Continue. Documents are Optional when updating Director details, Appointing, Or Resigning a Director. On Status Remove, Deceased, and Term Expired – Documents are Mandatory.

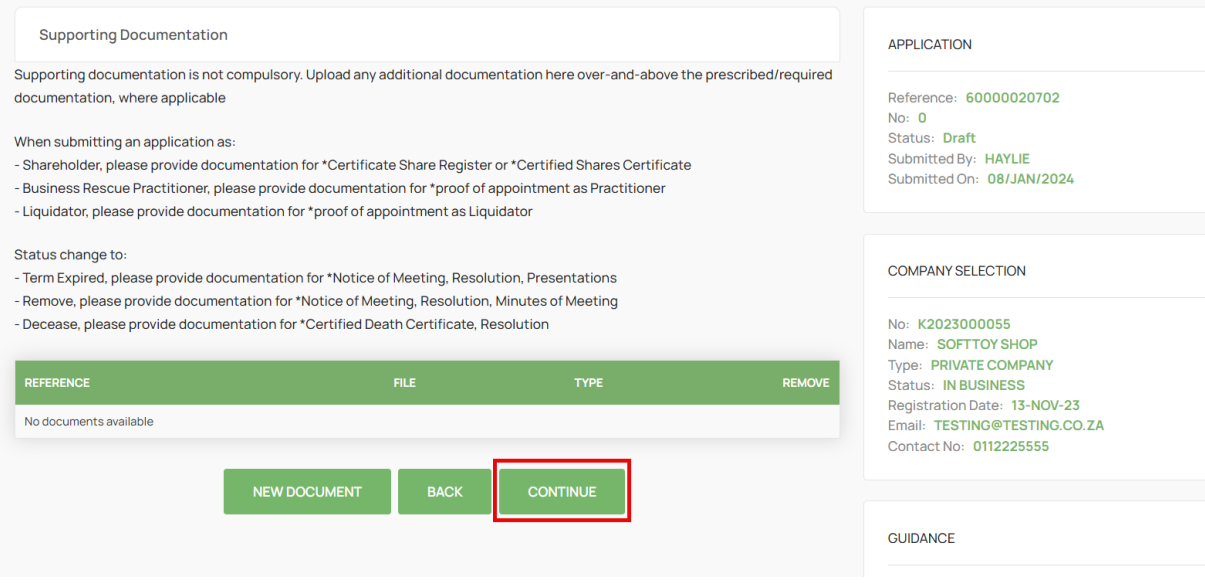

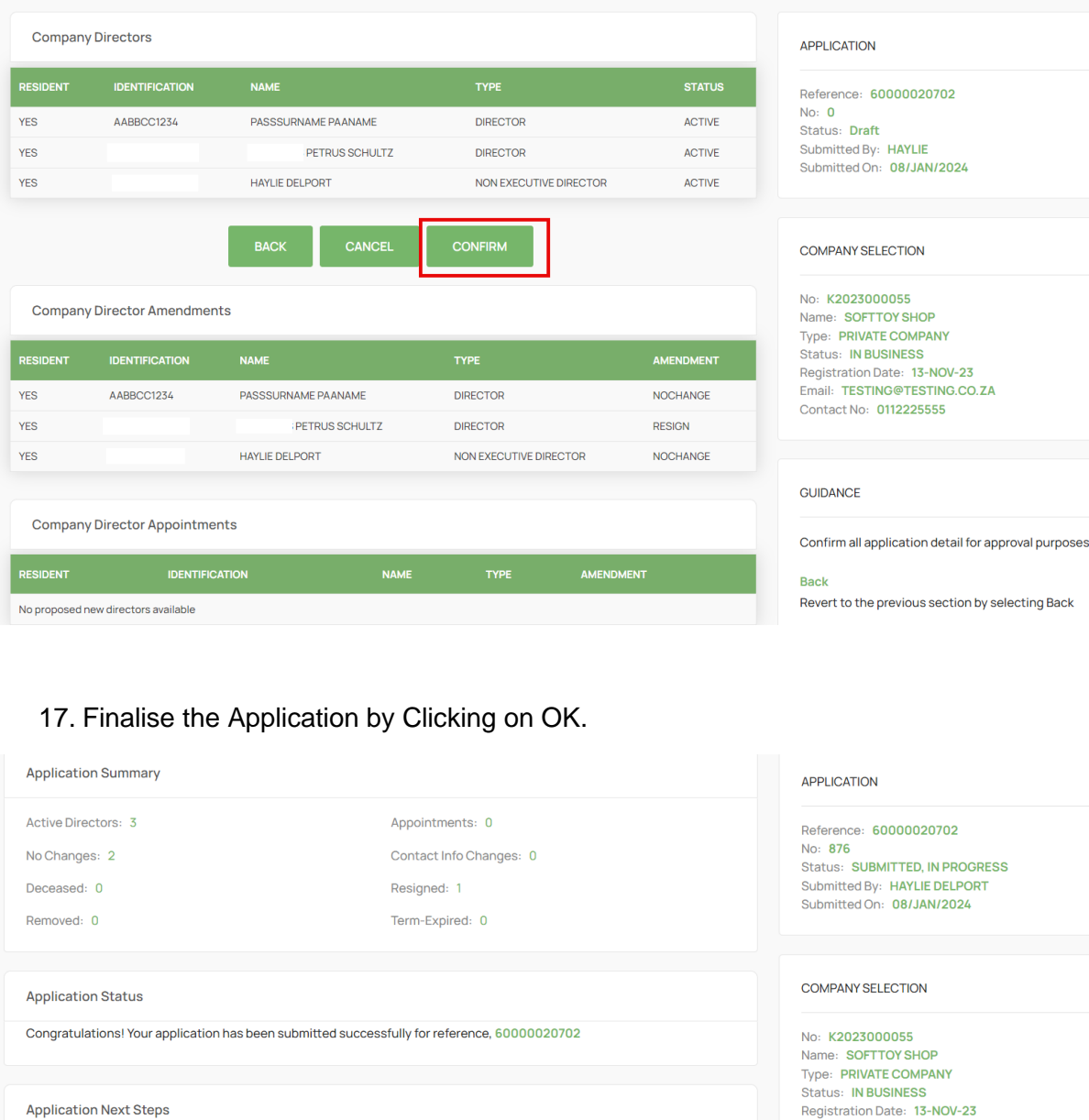

## 16. Click on the Confirm Button. ONLY CLICK ONCE.

Director OTP Consent Approval to take place if the application did not contain any director removals or deceased - OTPs are valid for a 96-hour period

- OTPs to be sent for confirmation on resignations and appointments, 100% consent required

- The application will become invalid when the validity period expires and consent not received

Back-Office Approval to take place if the application did contain any director removals or deceased - CIPC offical to provide approval

- Application was submitted by a non-associated active director or secretary - Application contained one or more case for director removal or deceased - Application to be reworked and resubmitted for approval when rejected

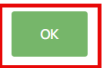

Registration Date: 13-NOV-23<br>Email: TESTING@TESTING.CO.ZA Contact No: 0112225555

### **GUIDANCE**

#### Notifications

Please check for email correspondence that confin receipt of application and information on approval

OK

View application summary with next steps and retu

18. The Application will be in Submitted Status with Type OTP. The filer and directors being appointed or resigned must navigate to their email application to find the Proposed Changes email from the CIPC.

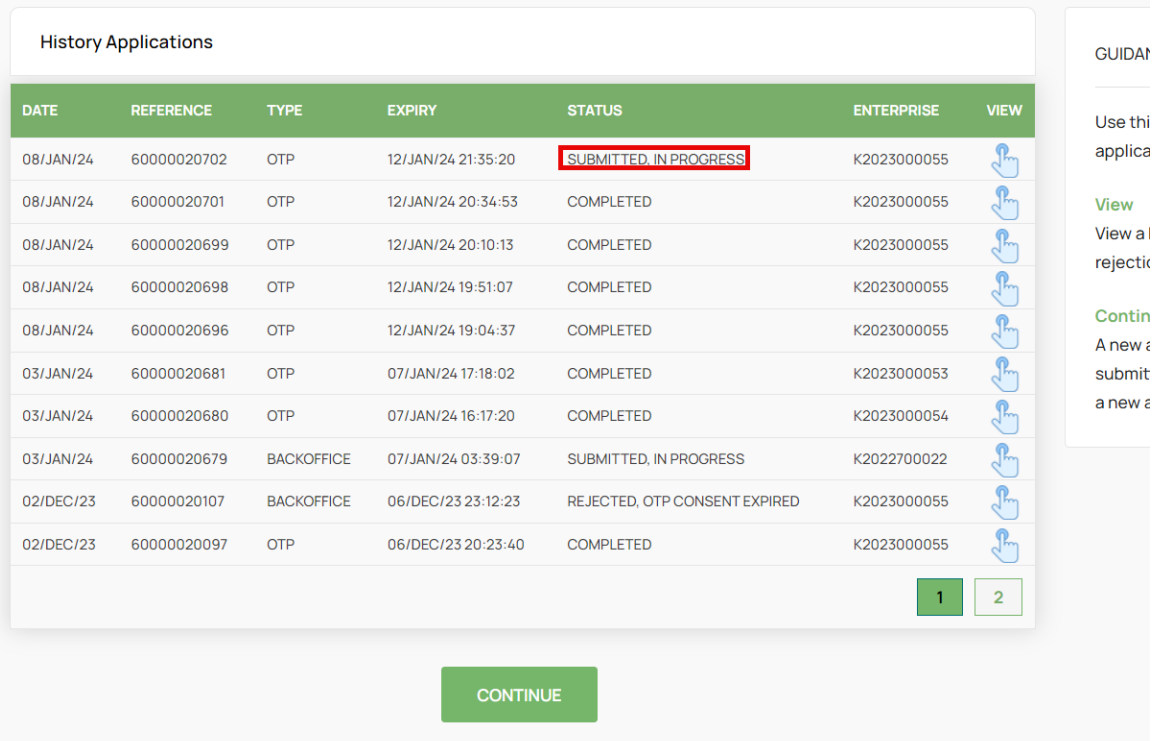

19. The Filer, the Directors being Appointed and Resigned must review the proposed changes attached document and then Click on the Link on the email to capture their Identification number, sms and email OTPs.

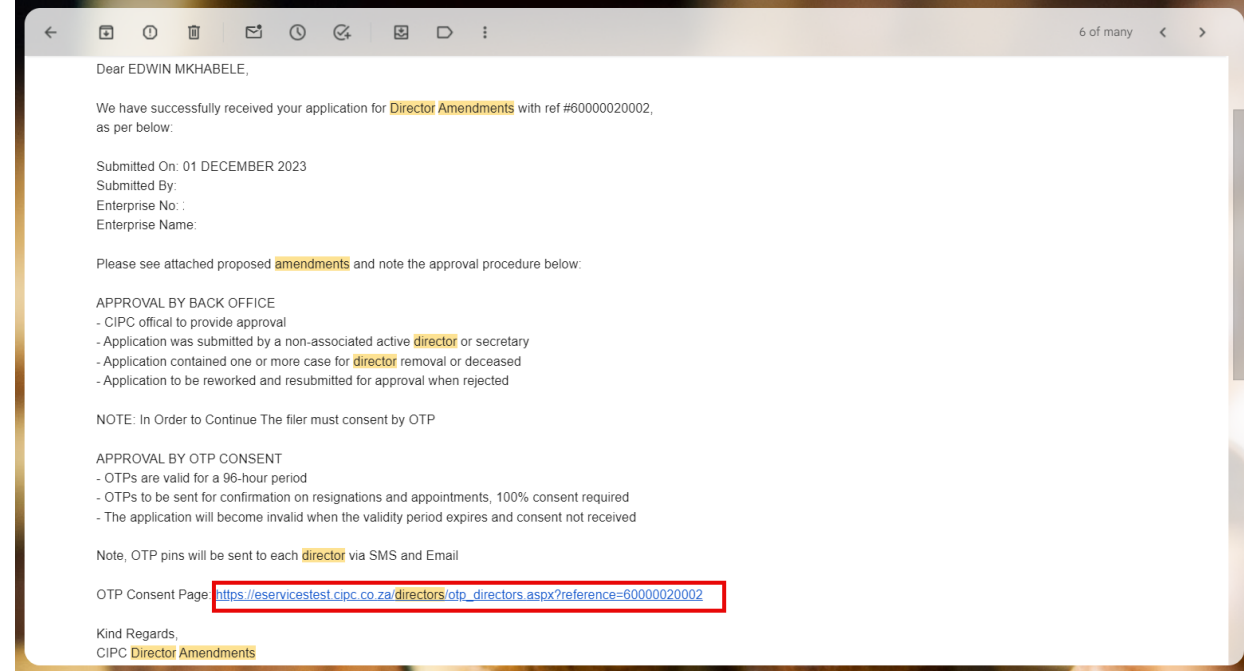

## 20. Select Red Consent Button.

**Director Amendments** 

### For Companies **OTP Approval - Consent** APPROVAL RESULTS **CONS Confirmation OTPs** Required: 2 08/JAN/2024 RESIGN PETRUS SCHULTZ 12/JAN/2024 21:35:20  $\boxed{\mathbf{x}}$ Received: 0 08/JAN/2024 **FILER** HAYLIE DELPORT 12/JAN/2024 21:35:20 APPLICATION INFORMATION Reference: 60000020702 Submitted By: HAYLIE DELPORT<br>Submitted On: 08/JAN/2024 Status: SUBMITTED, IN PROGRESS **COMPANY INFORMATION** No: K2023000055 Name: SOFTTOY SHOP

21. Move down on the form and capture Identifcation, SMS OTP, and Email OTP, Select the Agree Checkbox. Lastly Click on Submit.

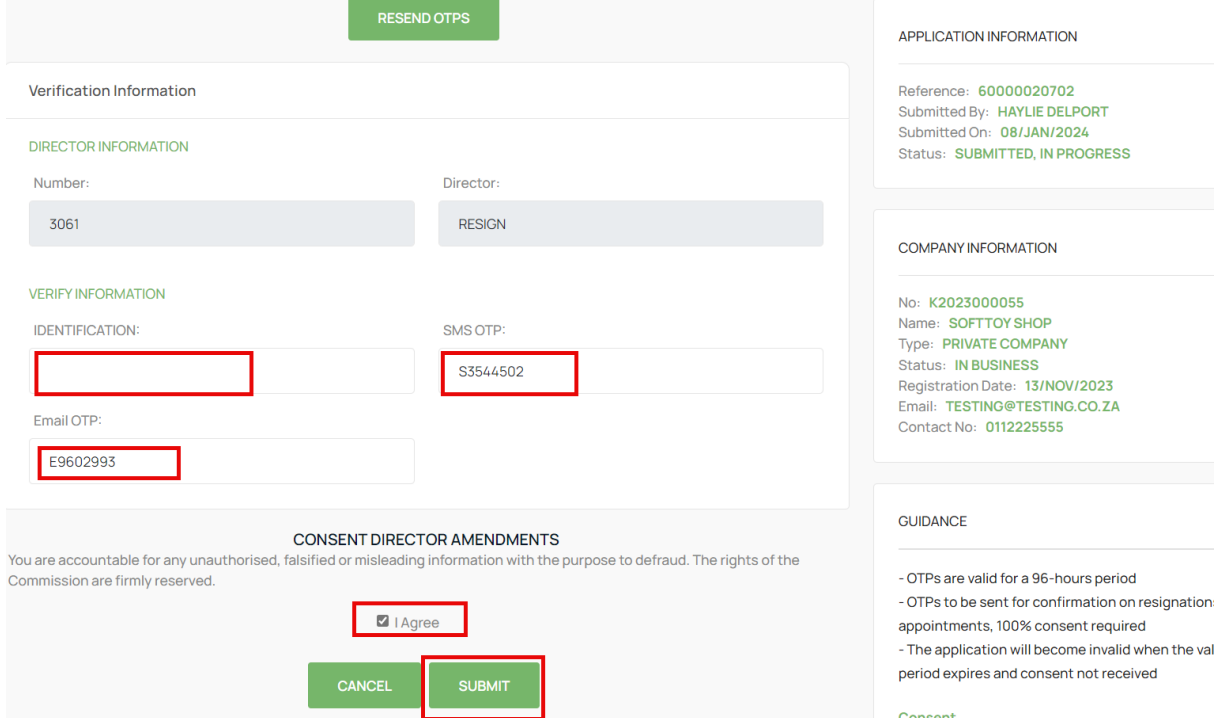

22. All impacted directors and the filer will complete the process above and the Last Submitter will see the Finish Button after submitting. Select the Finish button to Finalise the Application. Any person that has submitted their OTPs can complete this step even when they have already captured and submitted their OTPs.

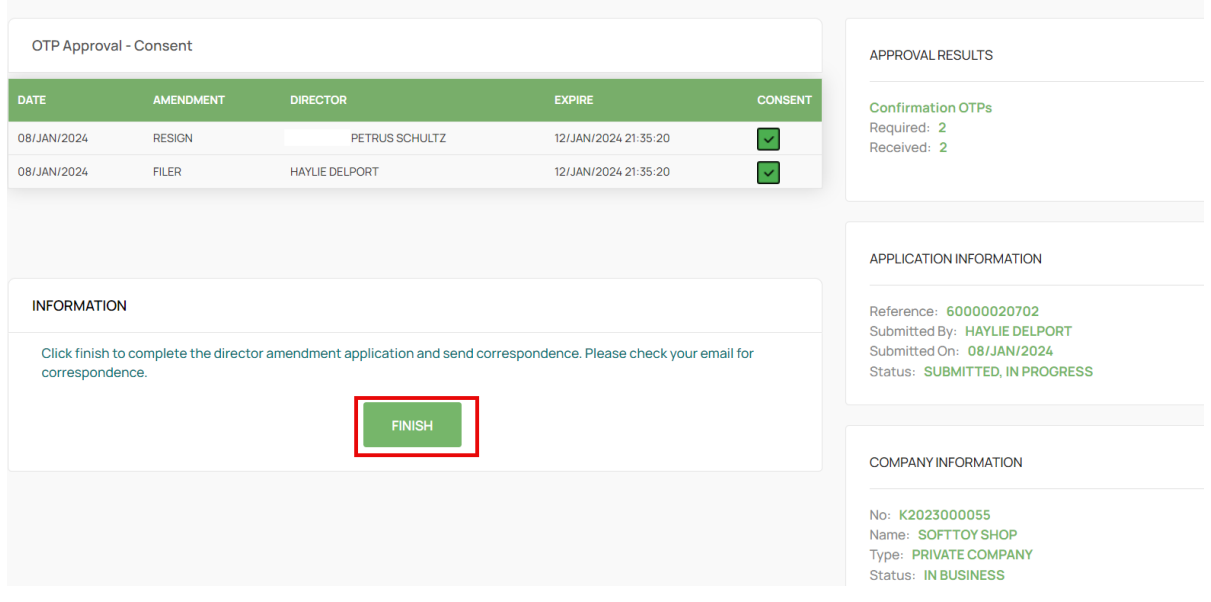

### 23. All Active Directors will receive an email with the COR39 attached.

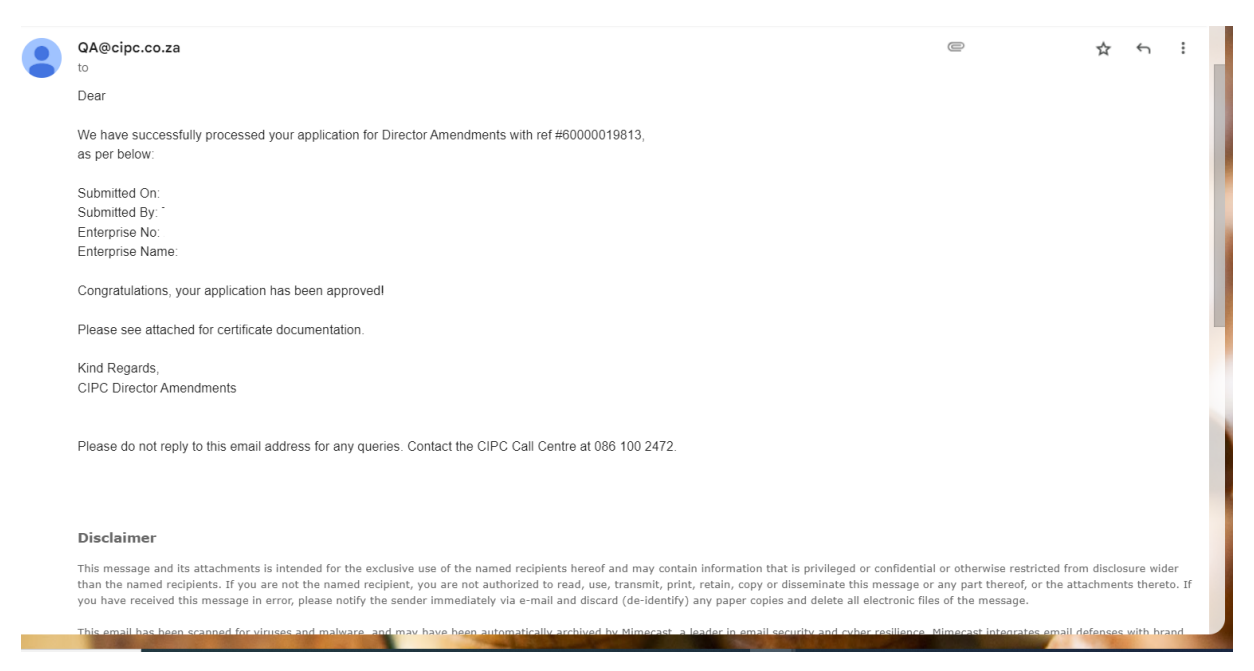